### *Upute za korištenje Turnitina - samoprovjera*

- 1. Otići na stranicu Srca Softveri za provjeru autentičnosti radova <https://www.srce.unizg.hr/spa> .
- 2. Kliknuti gumb Pristup softveru Turnitin na stranici i prijaviti se korištenjem AAI@EduHr identiteta.
- 3. Odabrati Enroll in a class opciju (nalazi se na dva mjesta u sučelju).
- 4. Upisati Class ID i Enrollment key i kliknuti Submit. Class ID i Enrollment key nalaze se na e-učenju: Radionice Knjižnice -> Radionica Turnitin – studenti.
- 5. Kliknuti na Class name "Fakultet strojarstva i brodogradnje".
- 6. Kliknuti gumb Open.
- 7. Kliknut gumb Upload Submission.
- 8. Detaljne upute na: <https://wiki.srce.hr/display/CEU/Turnitin%3A+upute+i+animacije>

## *1. korak*

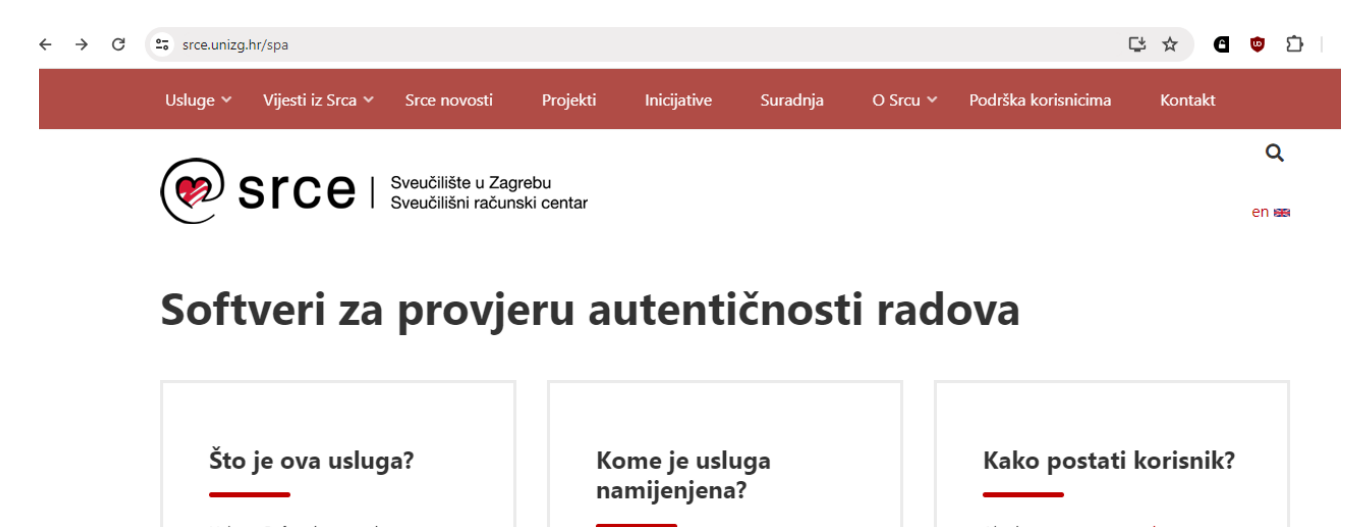

Usluga Softveri za provjeru autentičnosti radova obuhvaća poslove nabave, distribucije i koordinacije korištenja softvera za provieru autentičnosti radova za potrebe javnih učilišta u sustavu visokog obrazovanja, Korisnici su

Korisnici su studenti i nastavnici ustanova iz sustava znanosti i visokog obrazovanja.

Ako je ustanova na popisu ustanova s pristupom za Turnitin, osoba može pristupiti softveru na web-sučelju Turnitin.

# *2. korak*

#### Od akademske godine 2023./2024. sva javna visoka učilišta mogu koristiti softver Turnitin za provjeru autentičnosti radova.

Licencije omogućuju **neograničen broj provjera za svakog od upisanih studenata, a provjeru radova** (od seminarskih do završnih i doktorskih) **mogu** izvršiti nastavnici i studenti odnosno nenastavno osoblje sukladno procedurama i potrebama na visokom učilištu. Informacije o korištenju na pojedinom visokom učilištu moguće je dobiti od strane imenovanih administratora ustanove.

Korisnici softveru pristupaju pomoću elektroničkog identiteta u sustavu AAI@EduHr.

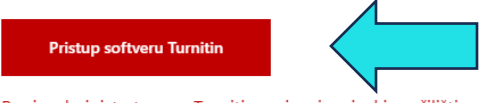

## *Upute za korištenje Turnitina - samoprovjera*

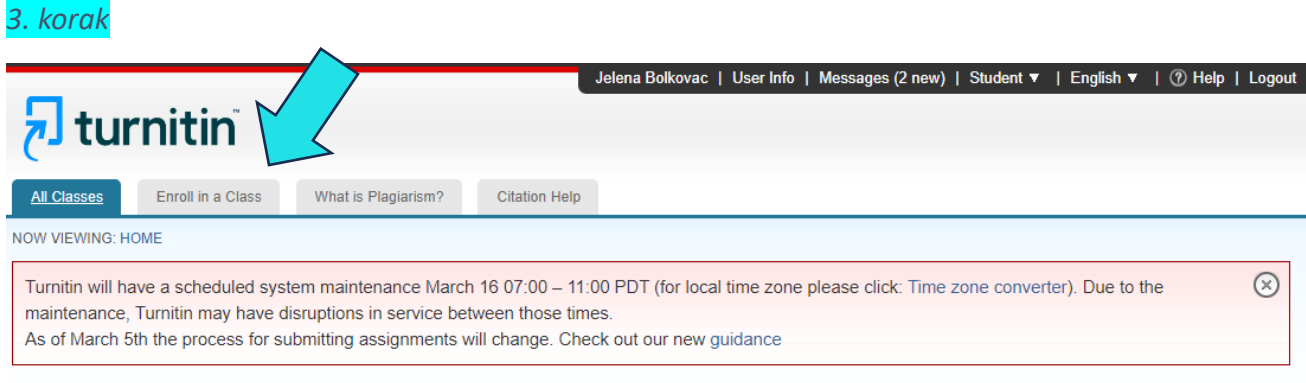

#### About this page

This is your student homepage. The homepage shows the classes you are enrolled in. To enroll in a new class, click the enroll in a class button. Click a class name to open your class homepage for the class. From your homepage, you can submit a paper. For more information on how to submit, please see our help page.

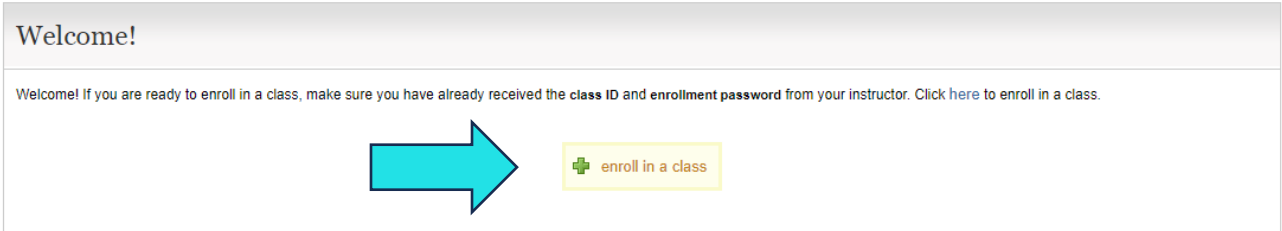

## *4. korak*

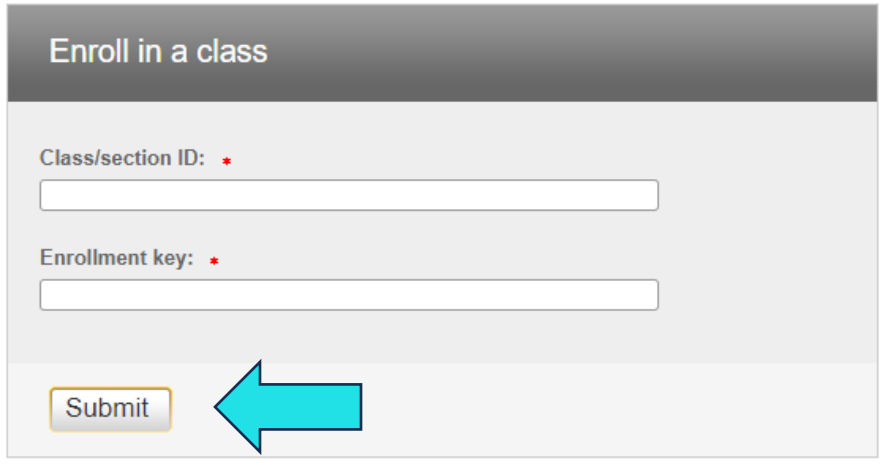

## *5. korak*

#### About this page

This is your student homepage. The homepage shows the classes you are enrolled in. To enroll in a new class, click the enroll in a class button. Click a class name to open your class homepage for the class. From your homepage, you can submit a paper. For more information on how to submit, please see our help page.

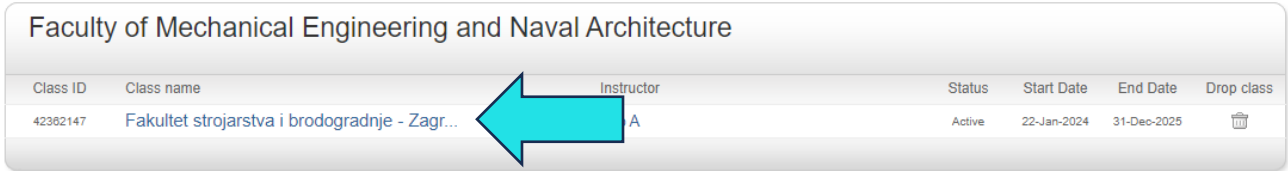

## *6. korak*

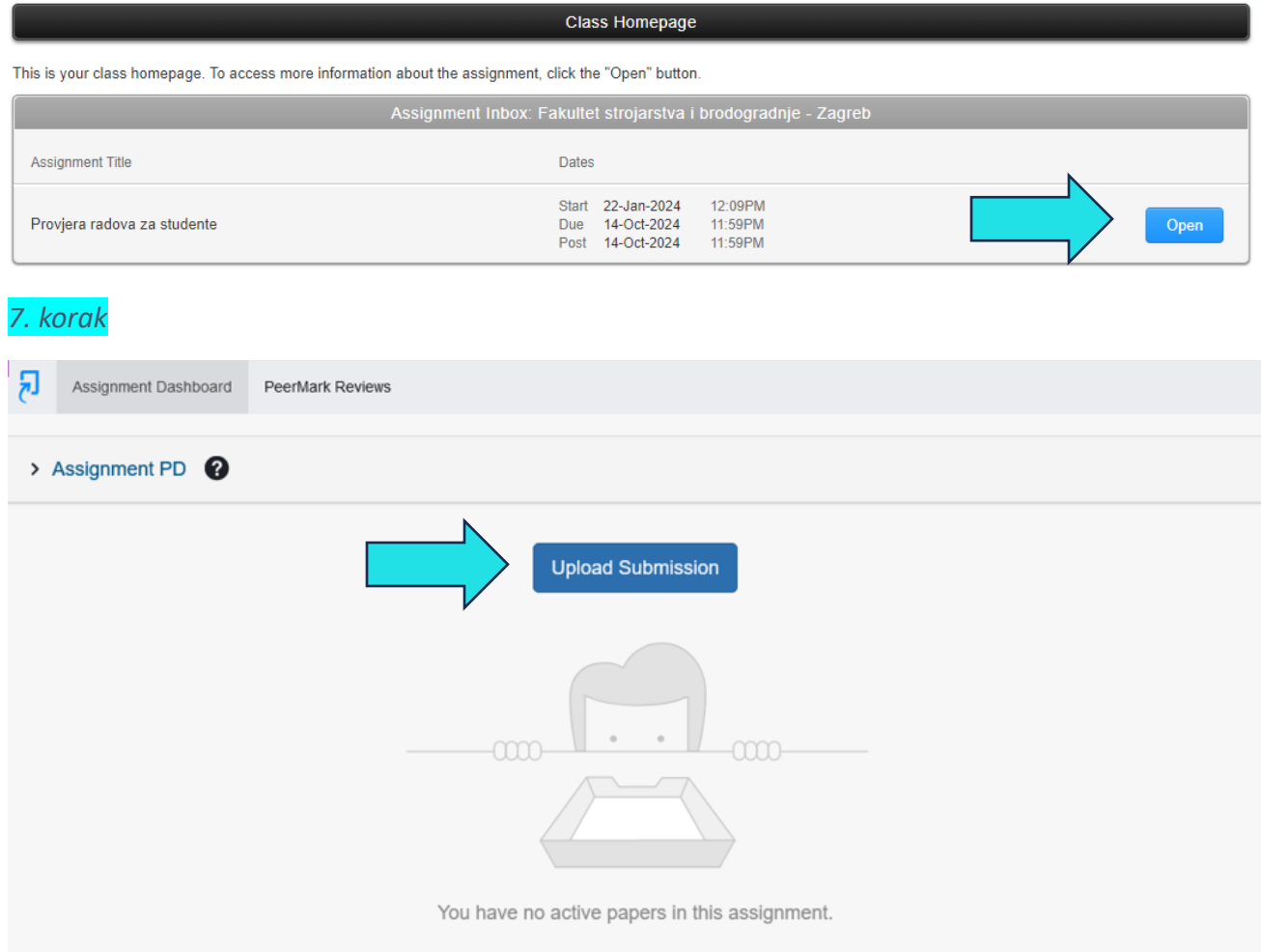